# **Family Tree Maker 2019 Step by Step Guide: Using FTM output in coursework**

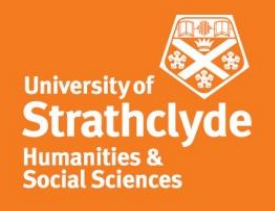

## **Introduction**

Some coursework requires the submission of FTM reports and charts. In these cases, we will require the FTM output to be submitted as a single pdf document and any additional work not generated from FTM to be submitted as a separate Word document. So, if we ask for a Descendant Chart, a Descendant Report and some commentary, we expect to see the first two combined and submitted as a single pdf document and the commentary submitted separately as a Word document.

For a few specific tasks it may be desirable to include a chart in a Word document (e.g. for the client etude). This document provides guidance on doing so (we used Word 2016 for the examples, but Word 2010, 2013, Office365, etc. are very similar).

### **Producing FTM charts and reports as separate pdf documents**

The process for producing individual charts and reports as pdf documents is described in full in the respective Step by Step Guides for Charts and Reports. However, the process is very similar to printing but uses the "share" then "export to pdf" option and requires just a few mouse clicks!

# **Merging FTM charts and reports into a single pdf document**

There are several ways in which a single pdf document can be assembled from multiple pdf documents.

1 Use Adobe Acrobat (not Adobe Reader). This is a wonderful product but is expensive. We do not expect students to have access to this software. However, if you have it, this is the best approach. The method may vary between different versions, so check the help file for inserting pages. One advantage of using this software is that headers and footers can be added to the merged document.

2 Use an online service. Several free services exist which allow you to upload the files to be merged to an internet based service, and to receive back a merged file. One service which we have used, for example, is Soda PDF Online's free PDFMerge tool available at <https://www.sodapdf.com/pdf-merge/>. They also have a number of other free tools available. On the home screen simply use the browse buttons to find the files on your computer you wish to join (in the order that you require). Then click on the merge files button.

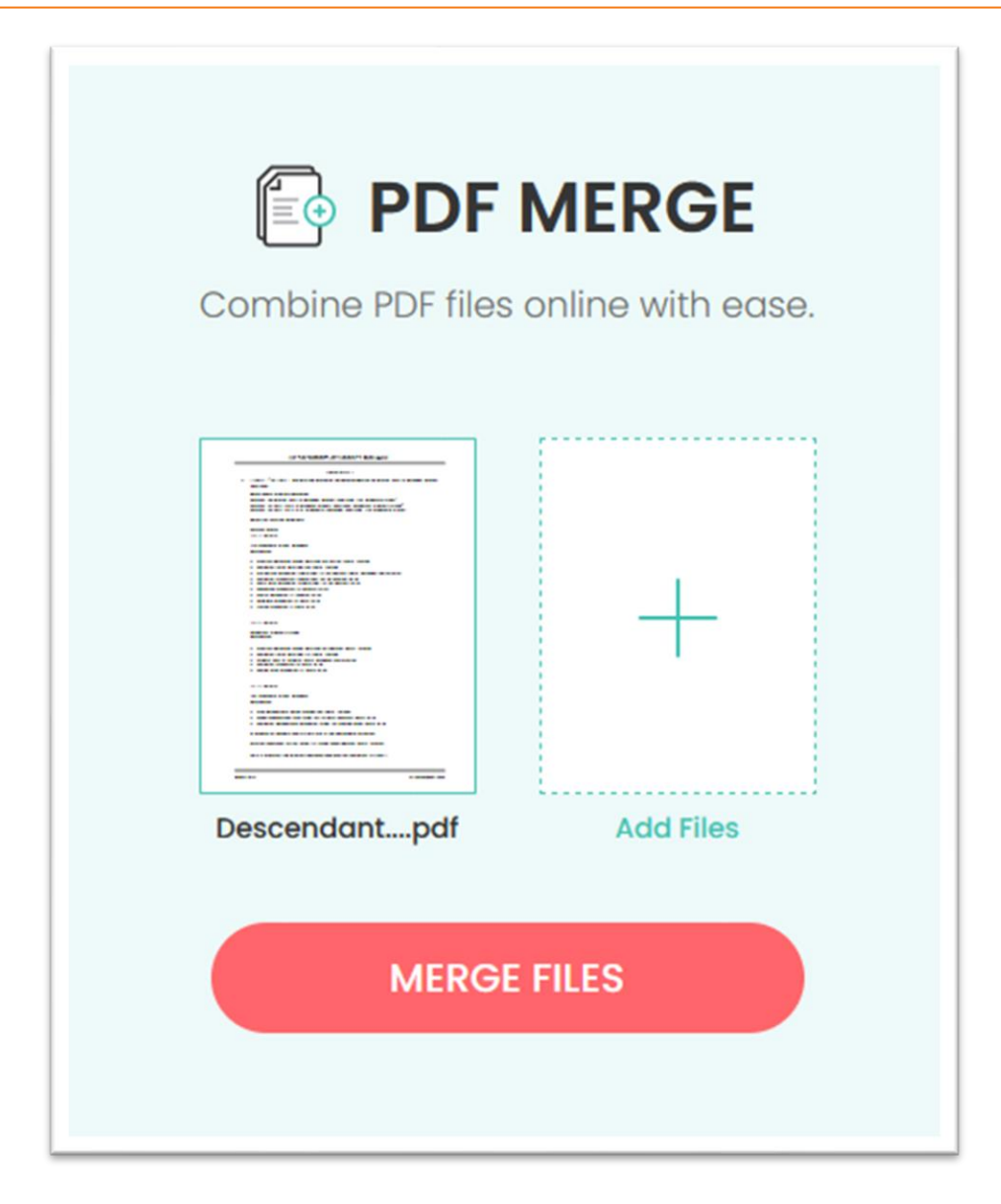

You will be prompted to download the new merged file and view it in your web browser where you can then save it to a place on your computer. Or you can type in an email address and the service will email your merged file.

You can also download a version of the software to your computer for free.

This is our suggested solution – give it a try, now!

3 Use alternative software. Other free of charge software utilities are available (such as Cutepdf editor – see [https://editor.cutepdf.com/\)](https://editor.cutepdf.com/) and Foxit PDF Reader – see <https://www.foxit.com/pdf-reader/>. You can also do an internet search using the terms 'free pdf merge tool' and you should get many websites to try. If you find a useful product, let us know via the IT Forum.

#### **Incorporating FTM charts into Word**

#### **Inserting charts as images**

As mentioned in the introduction, this process may only be required in a few circumstances and is **not** the approach to use for most coursework. However, you may find it useful when adding snippets from a family tree chart in a client report.

Once you have created a chart in FTM and formatted it (see Step by Step Guide to Charts) it is easy to incorporate it into Word. From the Detail tab view of the Publish workspace, click on the Share button.

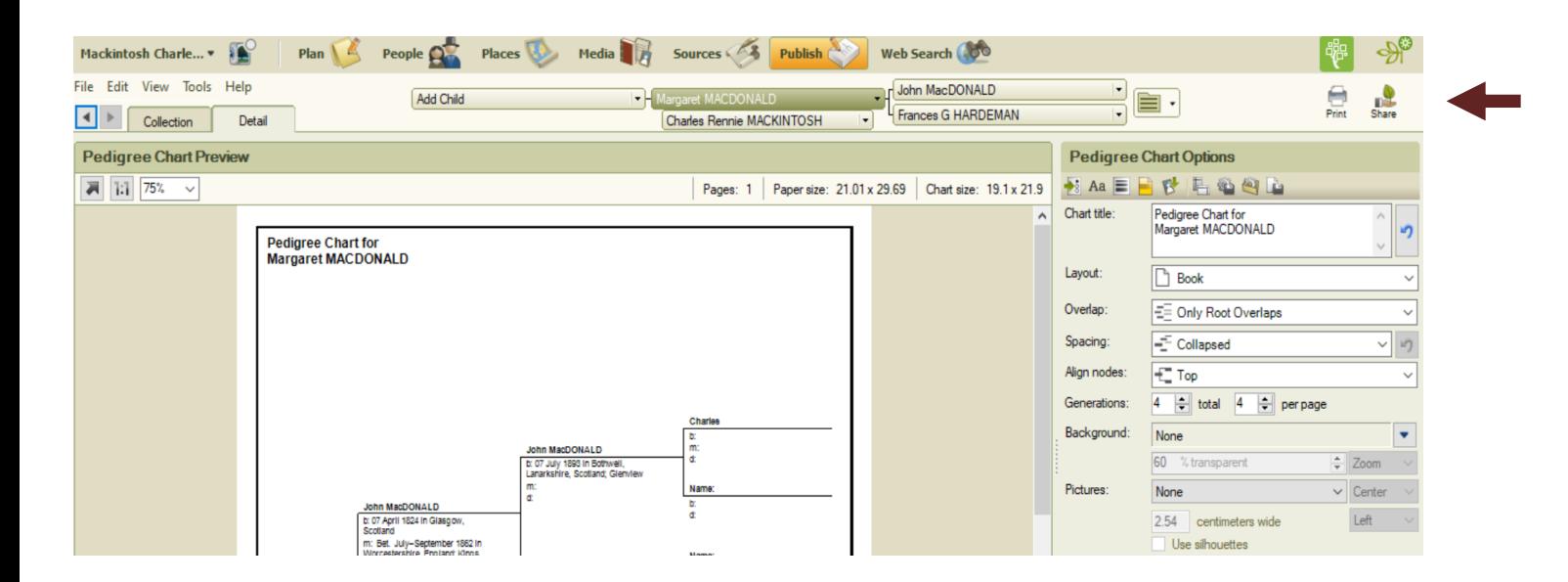

A drop-down list appears. Click on "Export to Image."

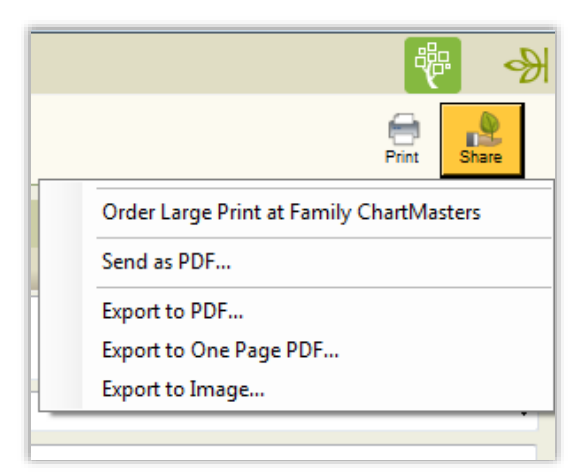

The familiar Save As dialogue box appears. Change the "Save as type" option to jpg (or png) and choose an appropriate file location.

Now go to your Word document and import the jpg. This can be done by simply using drag and drop – dragging the file from the File Explorer area (or whatever your environment is) and dropping it into the Word document.

**Hint**: make sure that the cursor in the Word document is at the place where you want the file inserted before you drag and drop.

Alternatively, click on "Pictures" in the Insert ribbon and find the file using the Find File box.

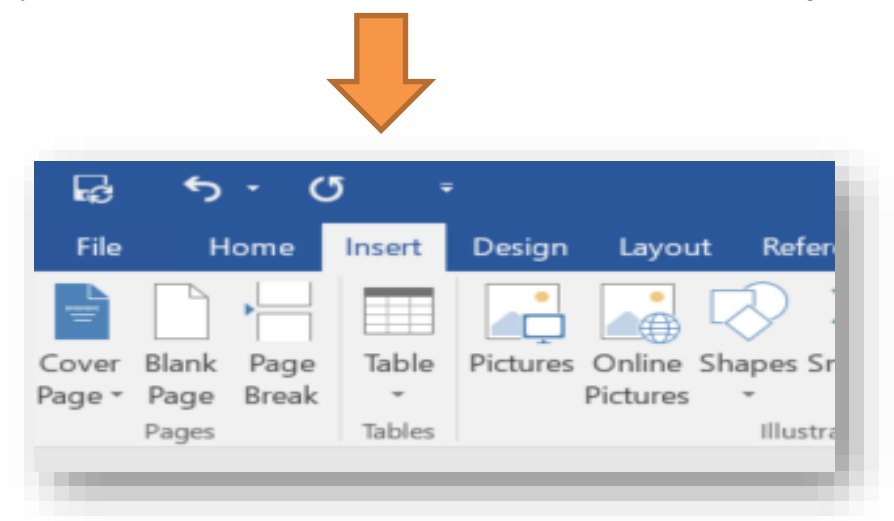

Within Word, you can improve the presentation, if necessary. Images can, for example, be positioned on the page, text wrapping adjusted, cropped, resized, be given a border. We will not go into detail here, but if you click on the image you will notice a new ribbon tab appearing called Picture Tools. Click on this to open the Picture Tools Format ribbon. Play with the options, but remember simplicity and consistency are often the best approach. For example, the border used on images in this document is the centre shadow rectangle which helps visually lift graphics off the page.

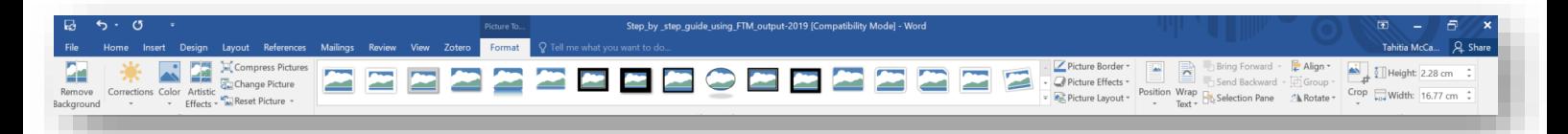

However, there are a couple of issues to be aware of. Firstly, resizing graphics, especially ones containing text, can result in serious degradation of the image to the point where text may become illegible. Always check that your image is readable! One solution might be to change an individual page containing the graphic to lie in a document section in landscape rather than the usual portrait orientation (see Word help files for details). Another solution might be to crop the image aggressively, removing the title and any white space outside of the tree. If this still results in a poor image, one of the workaround solutions using pdfs might need to be considered.

#### **Reports**

It is also possible to incorporate reports into Word. This uses an intermediate document format (Rich Text Format – RTF). However, the formatting once opened in Word is very messy and requires a substantial amount of editing to make it acceptable. Frankly for Certificate and Diploma work this is an unnecessary and avoidable time burden for students. Embedding pdf documents within Word files is also possible, but this can cause problems for tutors marking the work. Therefore, we actively discourage reports included in Word by RTF or as embedded pdf objects and require separate submission in .pdf format instead.

# **Final thought**

Producing merged .pdf documents is something you will have to do early on in the course. We strongly recommend that you try the process **now**!